## 2024 Open Class Entry Instructions

If at any time you need assistance please feel free to e-mail us at <a href="mailto:fairclerk@racinecountyfair.com">fairclerk@racinecountyfair.com</a> or call 262-878-3895 Option 2

- Go to our website: www.racinecountyfair.com,
  - o Entry Information, Open Class, Online Entries
- Alternatively, you can find our online entry site at racino.fairwire.com

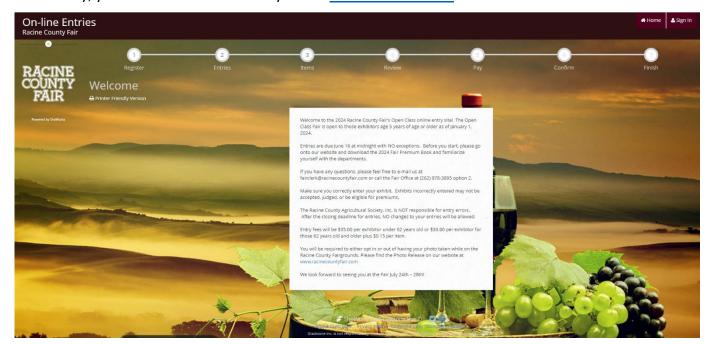

- You will need to enter your First Name and Last Name and select the "I am a new exhibitor or have yet to register this year" option.
  - o Families may enter together using the "Quick Group" option in the Tip Line

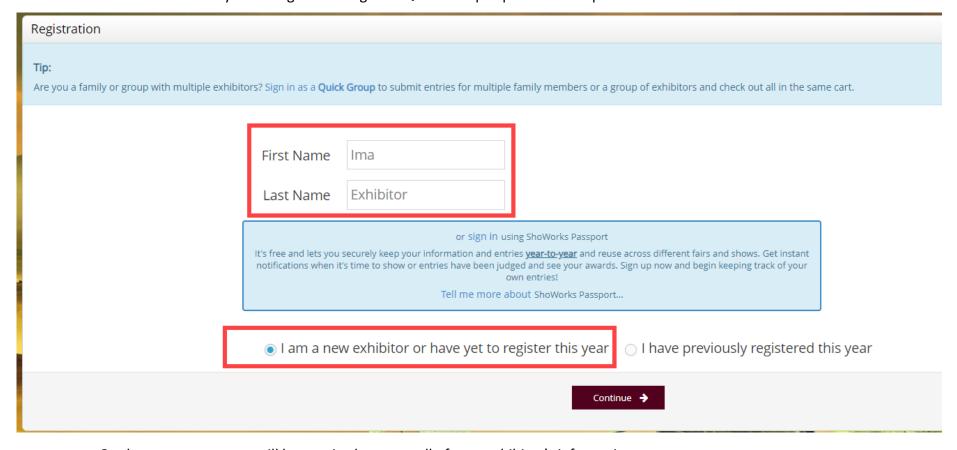

- On the next screen, you will be required to enter all of your exhibitor's information (including date of birth), and enter a password.
  - Enter a Premise ID if you are showing Livestock.

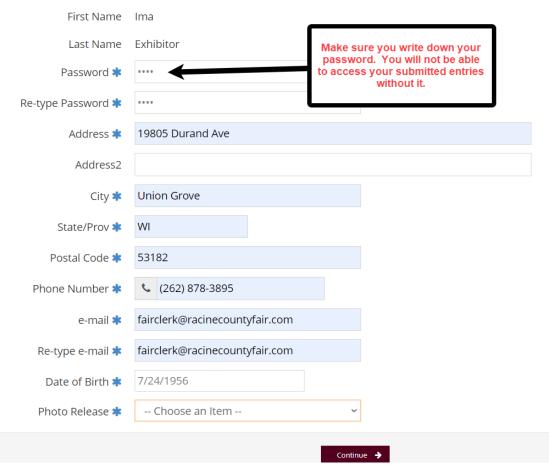

- You will also be required to agree or not agree to the Photo Release listed on our Website

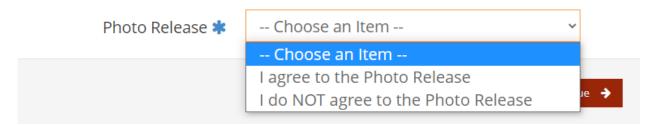

- Once registered, you will be able to start choosing your entries.
  - Choose Department
  - Choose Division
  - Choose which class(es) you wish to enter. You may check as many as you want within that division but **you may** only enter each class once.
  - o Choose **Open Class** as the Club you are exhibiting under.

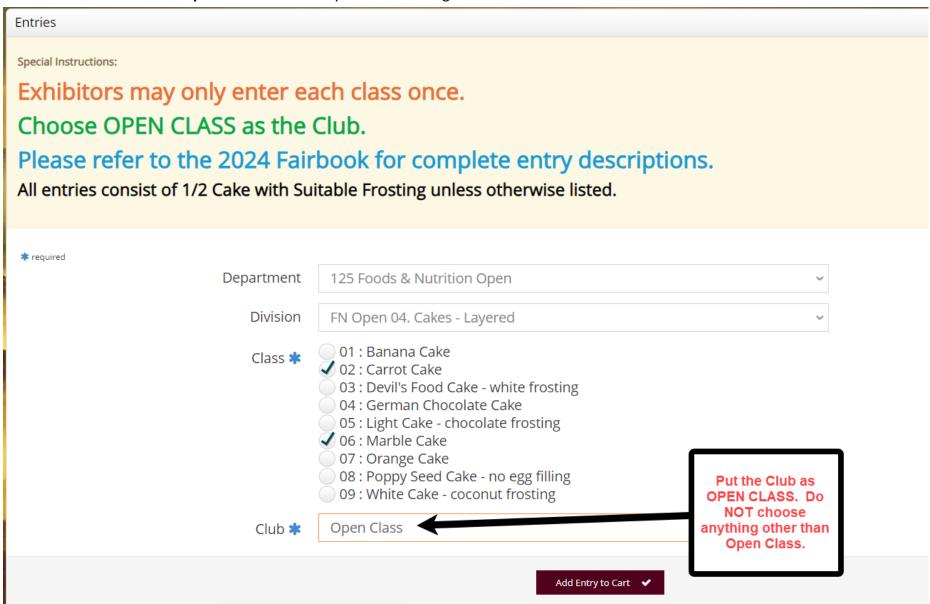

- Once all the information looks correct, you can add the entry(ies) to your cart which will show up on the left hand side of the screen.

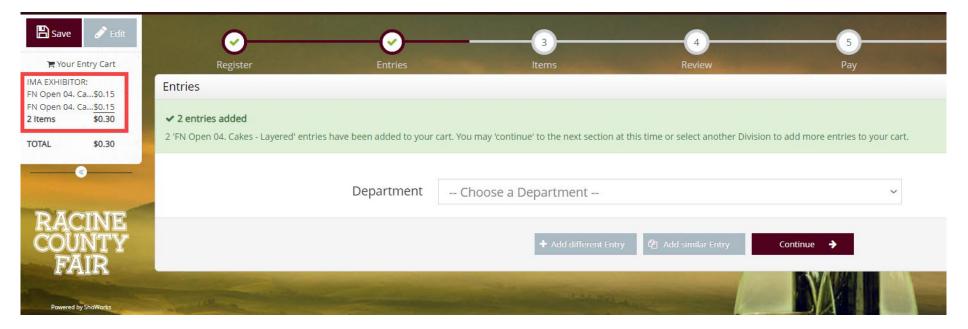

- Once finished with all entries, go to the Items section to choose additional items. Here you **MUST** choose either the Open Class Entry Fee or the Senior Class Entry Fee. You will not be able to pick up your entry tags if you do not choose one of those options.
  - This is also where you can choose to add additional passes.
- **Goat Exhibitors:** You must indicate the total number of Goats your bringing and the total number of Goat Pens you will need at Fair.

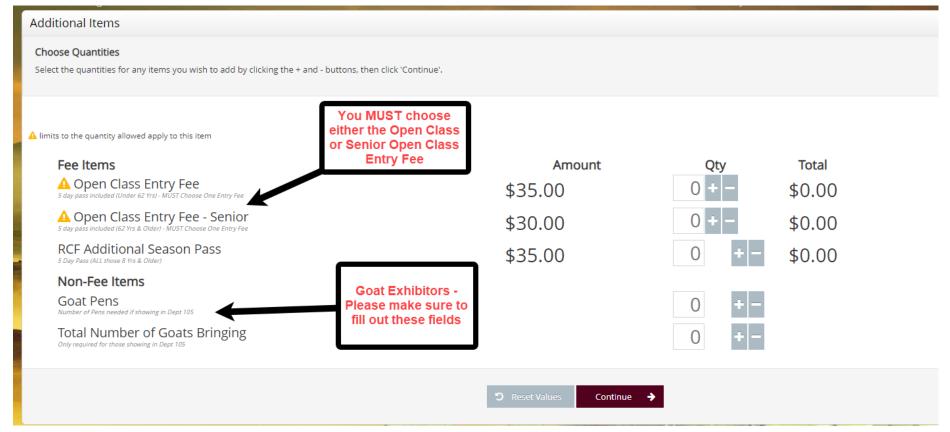

- After hitting continue, you will be able to review and edit your cart. If you wish to remove an item, just click on the red X on the right hand side of the list. This is where you can also save the cart for later. If you are satisfied with your entries, click "Check- out"

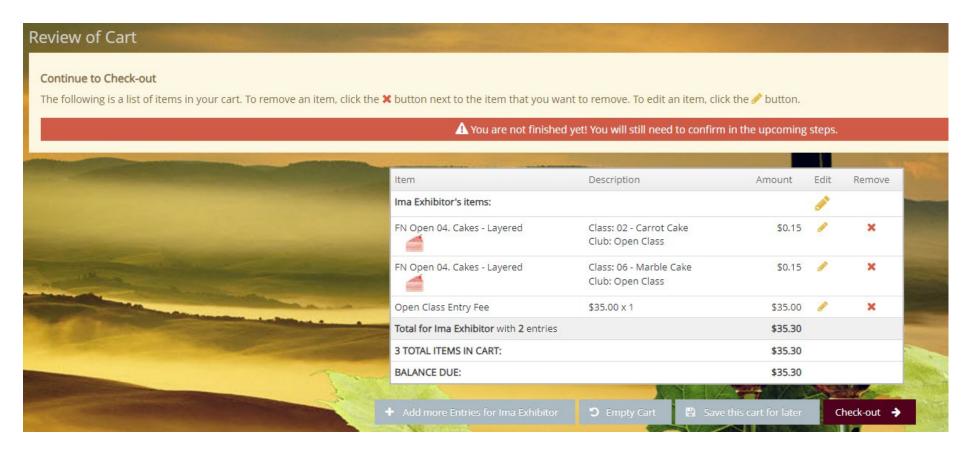

- You will then enter the Payment screen. Enter your credit card information of a Visa or Mastercard ONLY

| rovide Payment Information our balance is \$30.45. Please complete the following for your purc | hase. You will confirm on the next page.                                                     |
|------------------------------------------------------------------------------------------------|----------------------------------------------------------------------------------------------|
| Amount Due                                                                                     | \$30.45                                                                                      |
| Payment Method                                                                                 | Master Card ~                                                                                |
| Account Number                                                                                 |                                                                                              |
| CVV                                                                                            | CA327565899455793. CDD The is the back of year Great acus. Gentle Confinence Gentle Scheler. |
| Expiration Date                                                                                | ~ ~                                                                                          |
| Use my previous address                                                                        |                                                                                              |
| Name on Card                                                                                   |                                                                                              |
| Billing Address                                                                                |                                                                                              |
| Billing City                                                                                   |                                                                                              |
| Billing State/Prov                                                                             |                                                                                              |
| Billing Postal Code                                                                            |                                                                                              |
| Billing Country                                                                                |                                                                                              |

- Once you enter your credit card information, you will be taken to the Confirmation screen. YOU WILL NOT BE ENTERED until you type YES in the signature box and hit submit.

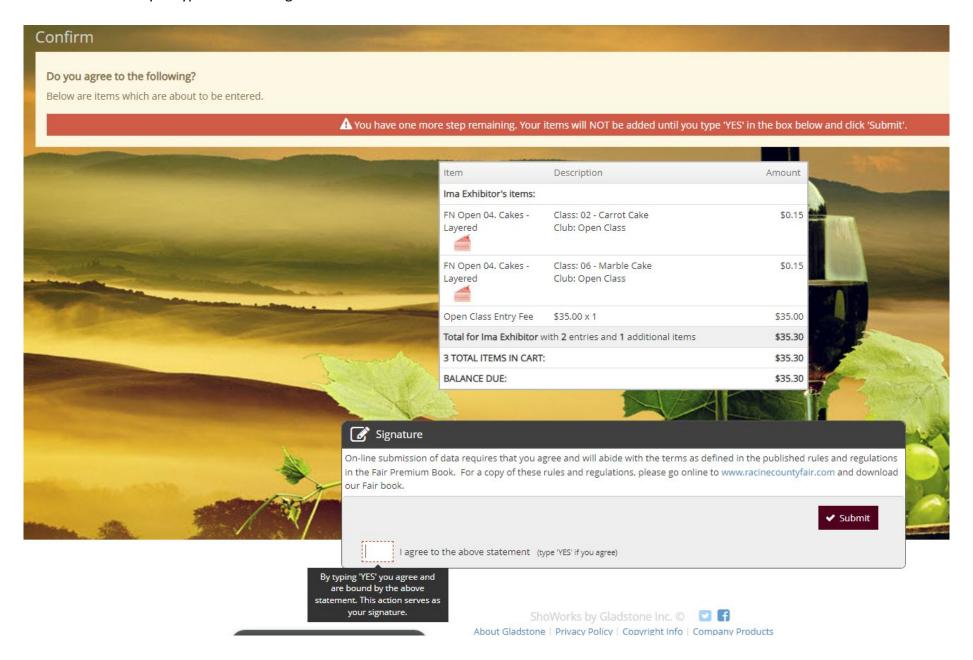

- After submission, you are now entered for the 2024 Racine County Fair! You can print your receipt on the confirmation screen. You will also receive an e-mail receipt with your entries. We will see you July 24<sup>th</sup> – 28<sup>th</sup>!

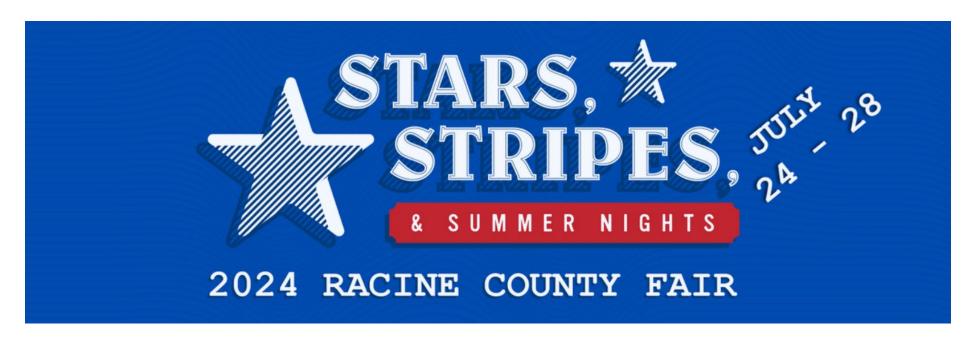